# APPLICATION 26

# **Creating a mosaic using small format aerial photographs**

By: **A. Nagelhout and P. Hofstee Division of Soil Sciences and Division of Urban Planning and Management, International Institute for Aerospace Survey and Earth Sciences (ITC), P.O. Box 6, 7500 AA Enschede, The Netherlands. Tel: +31 53 4874237, Fax: +31 53 4874399, e-mail: Hofstee@itc.nl**

#### **Summary**

Small format aerial photography (SFAP) is a low cost, do-it-yourself technique to obtain actual data that can be used for a wide range of applications. For example to detect recent changes caused by disasters, like mudflows, flooding and earthquakes, but also to analyze urban changes, land degradation or land use changes over a longer period, when recent images are not yet available.

This exercise focuses on creating a photo mosaic of an area near to Lake Naivasha in Kenya where recent changes in land degradation have occurred. To correct the aerial photographs geometrically the projective transformation is used, as the area is almost flat. The coordinates of the tiepoints were collected in the field by GPS observations with a Garmin 12.

#### **Getting started**

This application is written for use with the ILWIS 3.0 software.

The data for this case study can be downloaded from the ILWIS Internet site at http://www.itc.nl/ilwis/. If you have already installed the data on your hard disk, you should start up ILWIS and change to the subdirectory where the data files for this chapter are stored. If you did not install the data for this case study yet, please download the data first.

 $\widehat{G}$ 

- Double-click the ILWIS icon on the desktop.
- Use the Navigator to go to the directory where the data files for this chapter are stored.

Now you are ready to start the exercises of this case study.

### **26.1 Introduction**

Small format aerial photography (SFAP) offers a relatively low cost and simple doit-yourself alternative to obtain up-to-date aerial photo coverage. The advantages make it very attractive to apply. However, every advantage has its disadvantage. One disadvantage should be acknowledged: the small format means that a relative small area is covered by a single photograph (as compared to the regular 23 cm aerial survey photography of the same scale).

Basically it is a technique best suited to relatively small areas, where no precision mapping is required, but where the photo is used as a source of thematic information. It can be particularly useful when no sufficiently recent large format photos of the appropriate scale and coverage can be procured, and when no time or money is available for ordering new large format aerial photography *(Hofstee, 1984)*.

The cameras used are common off-the-shelf professional and good-quality amateur cameras, usually the 35 mm camera (image size 24 x 36 mm), or when available the 6 x 6 cm or 70 mm camera (image size 56 x 56 mm). The cameras have not been designed for metric qualities, therefore one cannot expect lens calibration, film flattening devices, or forward motion compensation. Nevertheless, e.g. for cases like mapping soil and vegetation patterns or urban changes the accuracy is acceptable *(Warner et al 1996).*

The photos can be georeferenced (and rectified) when the coordinates of a number of tiepoints are known. The simplest transformation is the projective transformation, which requires a minimum of 4 tiepoints and a flat terrain. Other transformations (e.g. direct linear) may be able to handle hilly terrain, but will need a digital terrain model to execute the transformation. A group of georeferenced photos can be assembled into a mosaic to cover a larger area. In this case 7 photos will be glued into a single mosaic.

The Longonot-Kijabe Hill area which is located just southeast of Lake Naivasha in Kenya, is currently suffering from severe wind erosion. An important constraint to the proper analysis of the wind erosion problems is the general lack of up-to-date information about the area.

This constraint includes the total absence of recent aerial photographs from the area. The most recent aerial photographs are from 1991, but the land degradation problems as a result of wind erosion started only after 1995. Landsat TM satellite images are available of 1989, 1995 and 2000 but they generally have a too low resolution for the analysis of wind erosion features. Under such circumstances there appears to be a clear need for the application of small format aerial photography (SFAP) - partly in complementary use with conventional aerial photography - to analyze and assess wind erosion problems.

# **26.2 Obtaining small format aerial photographs**

The planning of a flight to obtain vertical SFAP is in principle the same as for a normal large format survey flight for vertical photography with stereoscopic coverage.

The prime factor to consider is the scale of the negatives of the photographs. The scale should be large enough to clearly see the details, which are needed in the interpretation of features, on a standard enlargement (e.g. size 10 x 15 cm, which means a factor 4.5 enlargement of the negative). A larger scale may be convenient to detect the features easily, but the cost is an increased number of photographs to cover the area and to interpret.

See Figure 1 for other factors to consider in the survey flight planning.

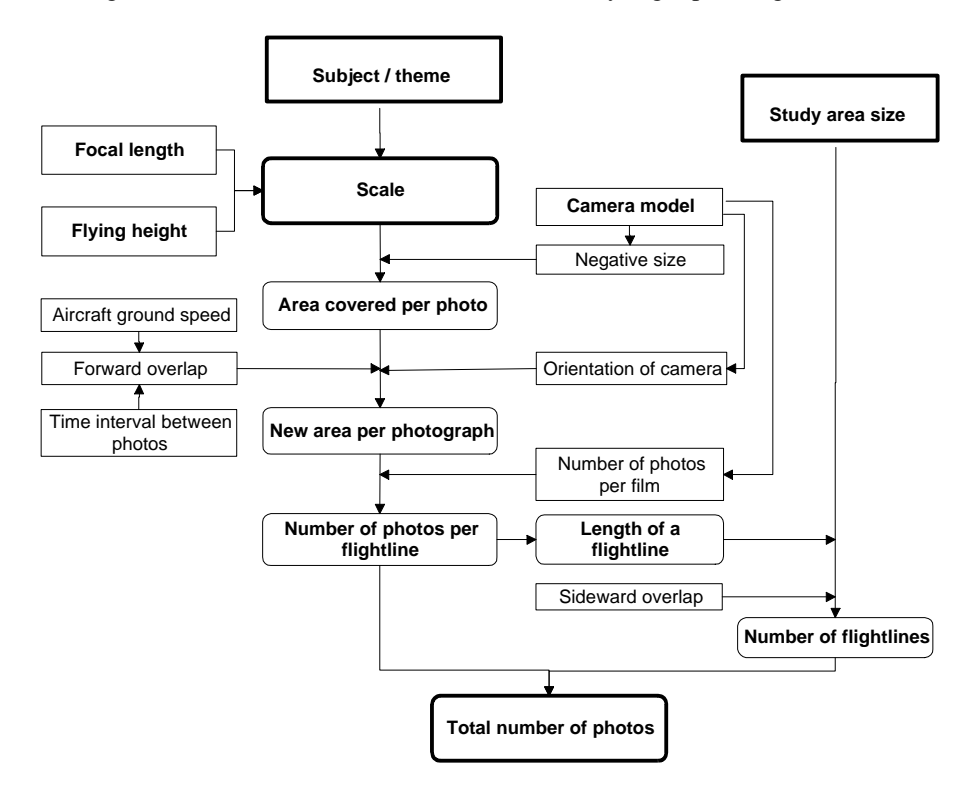

Figure 1: Small format vertical aerial photography flight planning. Please note that the orientation of the camera (parallel or perpendicular to the flight line) only applies to non-square formats, e.g. 24 x 36 mm.

### **26.3 Available data**

In this exercise a limited number of photographs will be georeferenced to obtain a base map for the preparation of the map with the current status of land degradation. Seven photographs, the land use maps of 1991 and 2000 and the actual wind erosion map are available.

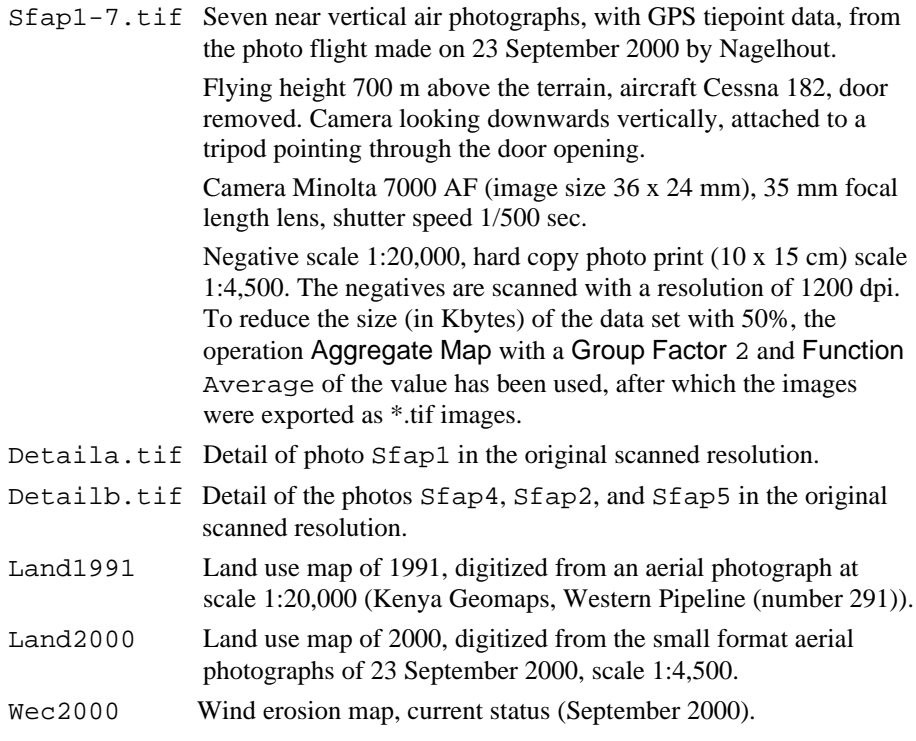

This exercise is mainly intended for georeferencing and mosaicking the photographs. The maps Land1991, Land2000 and Wec2000 are only for illustration purposes. The preparation of these maps requires a mirror stereoscope and all the original photographs, which are not included in this exercise.

#### $\mathbb{F}$

- Import the 7 images Sfap1.tif to Sfap7.tif into ILWIS 3.0.
- After importing the first image, the command on the Command line can be copied into a script to import the remaining images.
- Display the raster maps and zoom in to see the image details. Observe that the maps have no coordinates.

# **26.4 Tiepoint data**

Table 1: Sfap1 Tiepoint numbers, Row/Col number and X-, Ycoordinates.

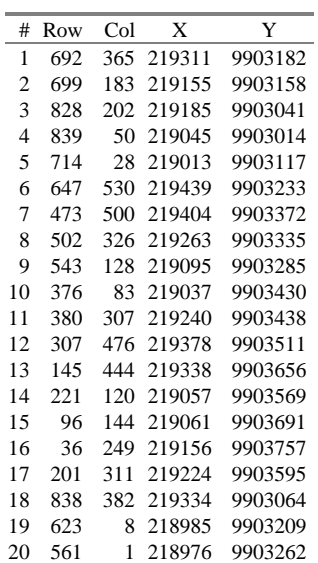

Table 2: Sfap2 Tiepoint numbers, Row/Col number and X-, Ycoordinates.

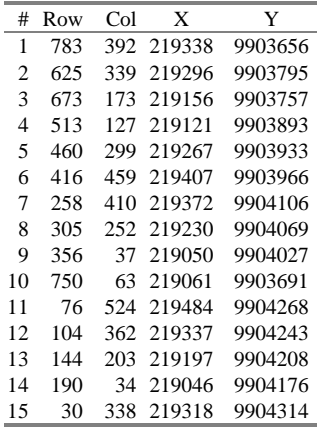

Table 3: Sfap3 Tiepoint numbers, Row/Col number and X-, Ycoordinates.

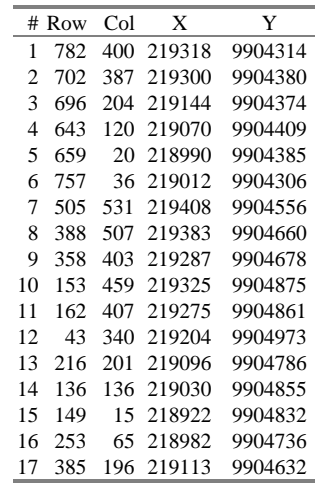

Table 4: Sfap4 Tiepoint numbers, Row/Col number and X-,Ycoordinates.

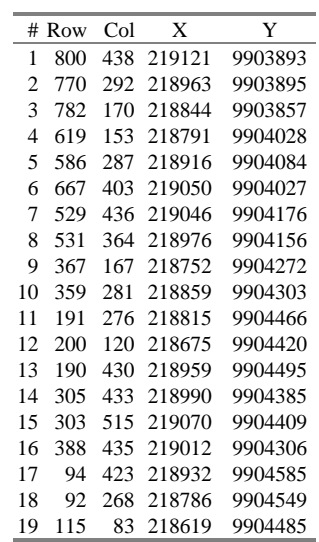

Table 5: Sfap5 Tiepoint numbers, Row/Col number and X-, Ycoordinates.

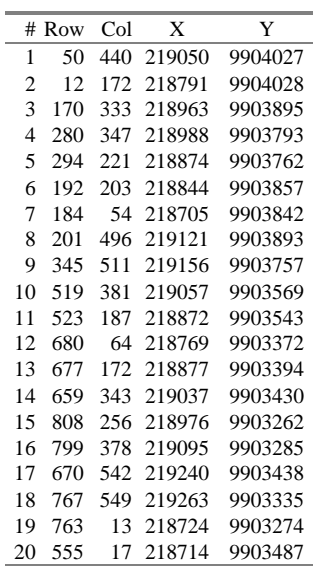

Table 6: Sfap6 Tiepoint numbers, Row/Col number and X-, Ycoordinates.

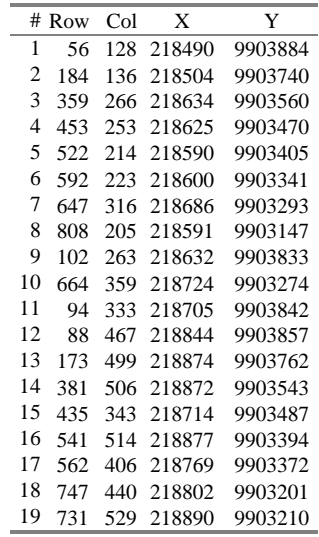

Table 7: Sfap7 Tiepoint numbers, Row/Col number and X-, Ycoordinates.

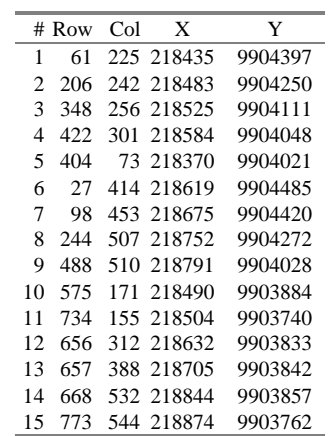

## **26.5 Georeferencing images and applying a transformation**

With the option Create GeoReference a georeference can be created for the images. After this process the maps can be resampled to new output maps and glued together to form a mosaic of the area. The individual maps were used to create the maps Wec2000 and Land2000.

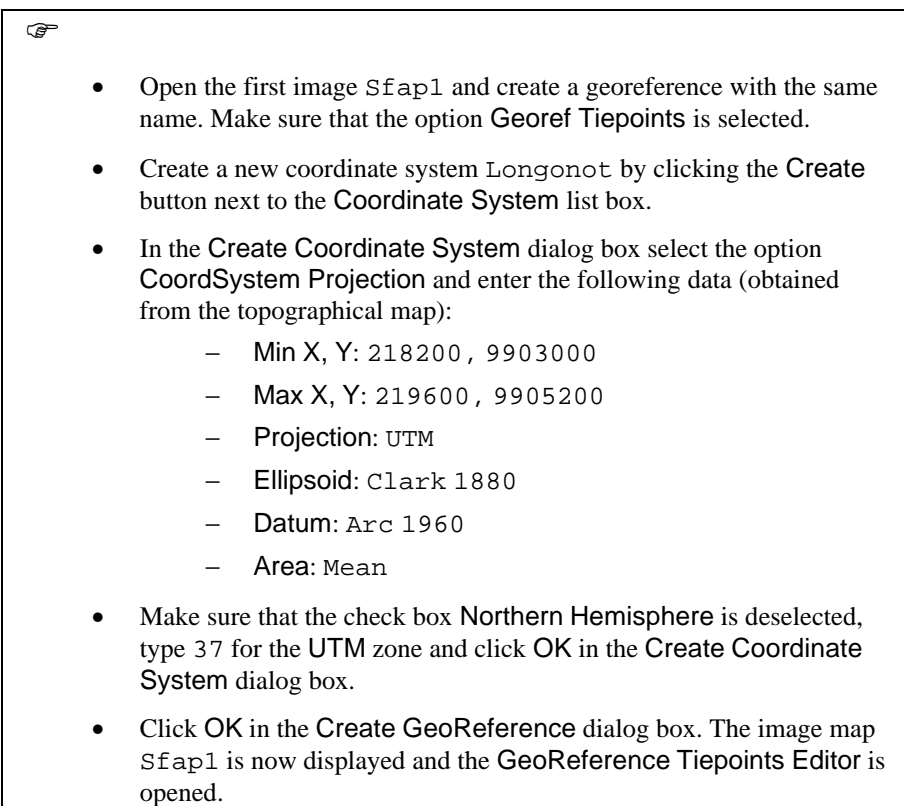

Many reference points were chosen that could be clearly identified in the images. Normally these tiepoints consist of corners of farms, but also bushes, sharp corners of deflation trenches, electricity poles, constructional works, etc. were used. At every reference point an observation of 5 minutes was made in which the GPS (Garmin 12) calculated the position, averaging 30 epochs of 10 seconds each. The point observations were annotated on the hardcopy photograph.

The reasons why so many observations were made for every photograph are:

- − to have a good distribution of tiepoints over the image
- − observations that are not accurate enough will become visible in high DRow and/or high DCol values of the Georeference Tiepoints Editor and can be deactivated.

F

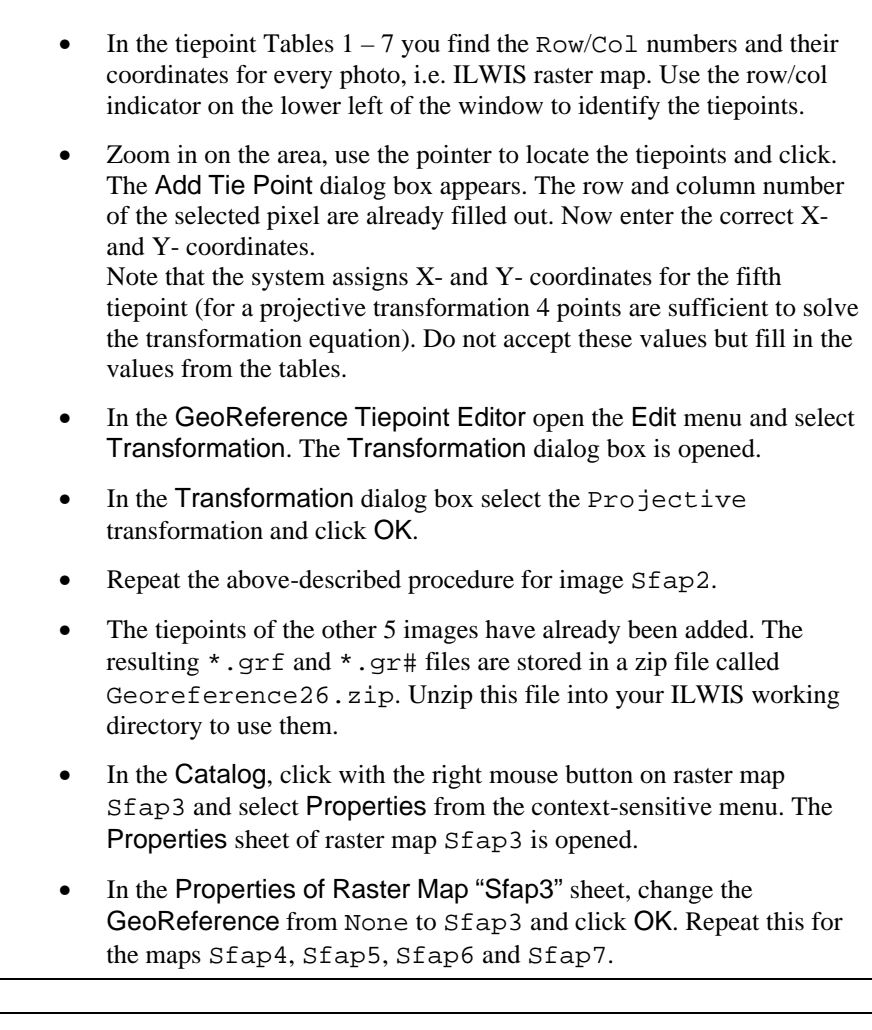

! Pay attention to the places where the GPS observations have been made. Because of the reduction of the size of the images, for some points it will not be clear where exactly the observation was made.

As the imaged terrain is almost perfectly flat (all points are coplanar), the aerial photographs do not contain relief displacement. In such cases the photographs can be rectified by a simple projective transformation, using a perspective projection (from plane to plane).

• In the GeoReference Tiepoints Editor the Sigma is shown. If the sigma is too high (i.e.  $> 3.000$ ), some tiepoints have to be deselected

(by putting False in the column Active) for two reasons:

- the tiepoint is not defined accurately enough, or
- − the GPS observations were not accurate enough.
- Find the points with a very high value in the DRow and/or DCol columns. These values are the deviations (measured in image pixels) from the ideal. Have a closer look at these points on the photo to see what could be the cause of the high values.
- Open the File menu and select Customize. The Customize GeoRefEditor appears.
- In the Customize GeoRefEditor you can customize the way in which tiepoints are displayed on the background image in the GeoReference Tiepoints Editor. By default good tiepoints are shown in green, medium good tiepoints are shown in yellow, 'bad' tiepoints are shown in red, and passive tiepoints are shown in blue.
- When the values are unacceptable (too high), change in the column Active the value  $True$  (=active) to  $False$  (= inactive) by clicking once in the cell and typing F. The sigma should decrease when such a tiepoint has been made inactive.
- Close the GeoReference Tiepoints Editor when you are finished.

For realistic results a minimum of 10 ground control points should be active. The best way to reach the compromise between the most active points and the lowest sigma is to deactivate the first point that reduces the sigma significantly (the point with a red color). Then repeat this procedure until the sigma does not change significantly. Make sure that the active points are still well distributed over the image.

#### **P**

- Import the detail images Detaila.tif and Detailb.tif. These are small parts of the original images, scanned with a resolution of 1200 dpi and not reduced in size and quality.
- Display the images next to the raster maps Sfap1, Sfap2, Sfap4, and Sfap5.
- Locate the area of image Detaila on image Sfap1. Study the difference in pointing accuracy on the two images with such a different resolution. Repeat this with the other detail image Detailb on the images Sfap4, Sfap2 and Sfap5.

#### **26.6 Resampling the images and creating a mosaic**

The georeferenced photo images might be resampled and displayed to apply the now defined transformation. It can be done individually to obtain a resampled map for every image or the maps can be glued together to get a mosaic of all the photographs. This resampling and gluing can be a lengthy process, but when done in a correct way, time can be saved.

First a georeference corners for one image will be defined and this image will be used as the first map in the gluing process. To avoid repetitive commands, a script is used to get the final map (which in this case is the photo mosaic).

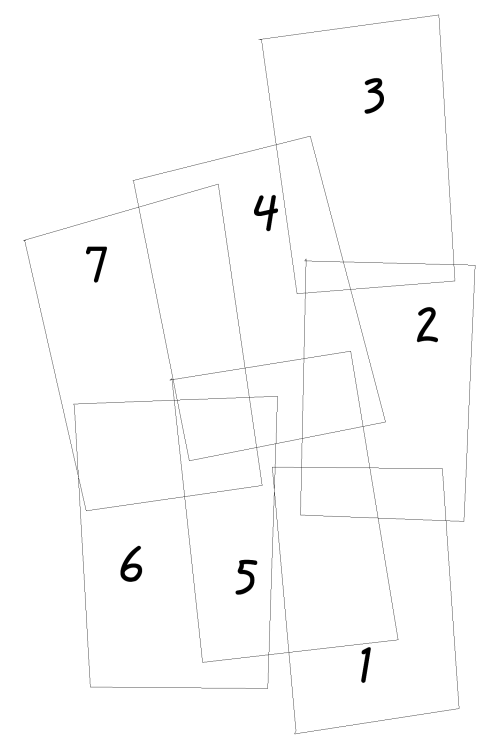

Figure 2: Location map of the georeferenced and resampled photos.

C BF

- In the Catalog click with the right mouse button on Sfap1 and select Image Processing, Resample from the context-sensitive menu. The Resample Map dialog box appears.
	- In the Resample Map dialog box accept Sfap1 as input Raster Map and Nearest Neighbour as Resampling Method.
	- Type Sfap1rs for the Output Raster Map and create a GeoReference Longonot with a Pixel size of 1 meter and Coordinate System Longonot.

- Create a script Mosaic and enter the following command: Mosaic:= MapGlue (Sfap1rs, Sfap2, Sfap3, Sfap4, Sfap5, Sfap6, Sfap7, Replace)
- Execute the script and show the result. The orientation of the photographs should be similar to Figure 2.
- ! This process may take quite some time, depending on the specifications of your computer.

# **26.7Application and analysis**

During fieldwork observations have been made and annotated on the hard-copy photographs related to the type of degradation, the depth of it and some more properties. Afterwards a final wind erosion current status map Wec2000 is created expressing the status in terms of severity.

 $\rightarrow$ 

- To add polygon map Wec2000 to the photo mosaic, first open the Properties sheet and select Coordinate System Longonot.
- Add Wec2000 to the map window showing the photo mosaic. Differences of a few meters can be possible because of different tiepoints used for georeferencing.

In cases where degradation features were seen on more than 1 photograph, the one with tiepoints with the least error was taken as the base for the delineation.

Changes in land use between 1991 and 2000 do give interesting information about causes of recent land degradation in the Longonot area. Between 1991 and 2000 the arable fields area was reduced from 145 ha in 1991 to only 57 ha in 2000. Almost 50% of the deflation trenches are found in areas where agriculture was practiced in 1991.

 $\rightarrow$ 

- Add polygon maps Land1991 and Land2000 to the map window. Select Boundaries Only and use Blue as Boundary Color for polygon map Land1991 and Green as Boundary Color for polygon map Land2000.
- Zoom in on different places where land degradation occurs and analyze the land use changes.

#### **References**

- Warner, W. S., R. W. Graham, et al. (1996). Small Format Aerial Photography. Caithess: Whittles, 1996. 348 pp.; 25 cm. ISBN 1-870325-56-7. (ITC Vubis 528.7)
- Hofstee, P. (1984). Small format aerial photography: simple and cheap do-ityourself technique. In: Cities vol 1 no.3, Feb 1984, pp.243-247.
- http://www.gartrip.de/ An article in the GARtrip FAQ, subject Precision on the accuracy of the Garmin 12 (after disabling the selective availability in May 2000).